# **マイナサイン 公的個人認証操作手順**

こちらは、公的個人認証が必要な手続の画面操作手順の説明です。 公的個人認証はマイナンバーカードをお持ちの方に限り利用できます。

#### **申請の流れ**

① 電子申請システム(LoGoフォーム)へアクセス ②「マイナサイン」を利用して公的個人認証を実施 ③ 入力フォームへ申請内容を入力して送信

#### **画像・情報提供:開発元 株式会社トラストバンク**

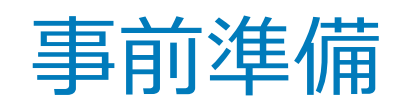

#### 以下の準備ができていることをご確認の上、申請にお進みください。

マイナンバーカードによる個人認証が必要な手続については、マイナンバーカードの 読み取りに対応したスマートフォンが必要です。 マイナンバーカードの読み取りに対応しているスマートフォンの一覧は、以下のリンクをご 覧ください。 ・公的個人認証サービスポータルサイト マイナンバーカード対応NFC[スマートフォン\(別ウィンドウで開きます\)](https://www2.jpki.go.jp/prepare/pdf/nfclist.pdf) **① スマートフォン**

#### **マイナンバーカード**

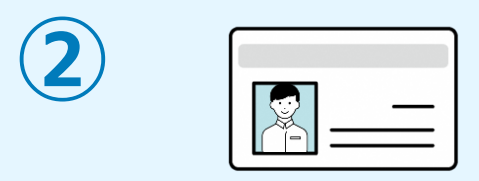

**③**

公的個人認証を行う際には、マイナンバーカードに格納された署名用電子証明書にて電子署 名を行いますので、マイナンバーカードが必要です。 マイナンバーカードの交付申請については、各自治体のHPをご覧ください。

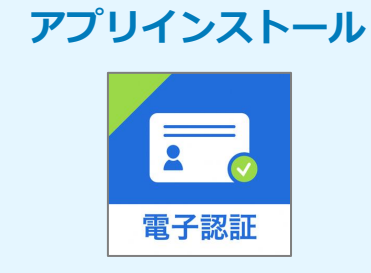

スマートフォンにインストールしたマイナサインアプリでマイナンバーカードを読み取り、 本人確認と公的個人認証を行うため、マイナサインアプリのインストールが必要です。 マイナサインアプリは以下のURLよりアプリをダウンロードできます。

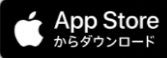

iPhoneをご利用の方はApp Store[からダウンロード\(別ウインドウで開きます\)](https://apps.apple.com/jp/app/%E9%9B%BB%E5%AD%90%E8%AA%8D%E8%A8%BC-open-link-for-life-%E3%83%9E%E3%82%A4%E3%83%8A%E3%82%B5%E3%82%A4%E3%83%B3/id1645266445)

Androidをご利用の方はGooglePlay[からダウンロード\(別ウインドウで開きます\)](https://play.google.com/store/apps/details?id=jp.co.cyberlinks.mynasign&pli=1)

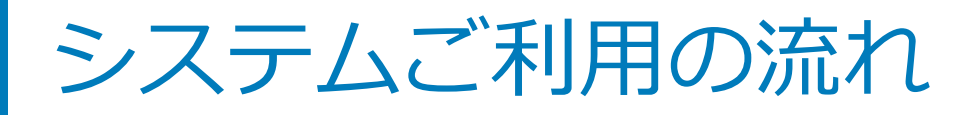

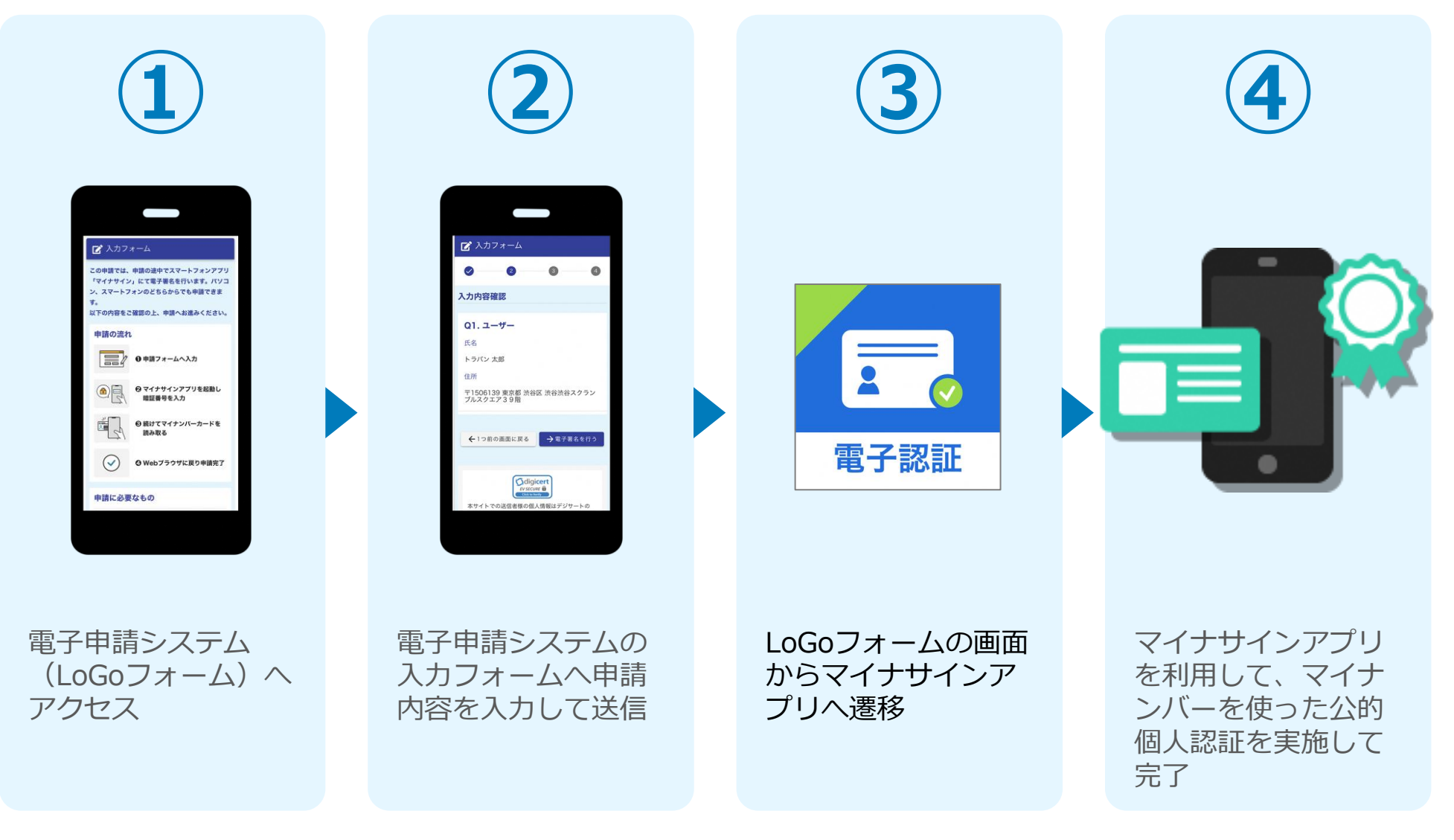

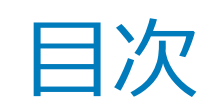

オンライン申請の方法には以下の2つの方法があります。

スマートフォンのみでフォーム入力と認証をする方法

01. スマートフォンのみで電子申請システムを利用する場合の手順 **P.5**

フォーム入力をPCで、認証をスマートフォンでする方法 02. PCとスマートフォンから電子申請システムを利用する場合の手順 **P.10**

# 01

# スマートフォンのみで 電子申請システムを利用 する場合

※ QRコード読み取りアプリの中で、ブラウザアプリには遷移せずQRコ ード読み取りアプリ内でブラウザを表示する仕組みになっているアプ リをご利用の場合には遷移先が分かりづらい場合がございます。

O BBJ A-4NA

# 01.電子申請システム(LoGoフォーム)へアクセス

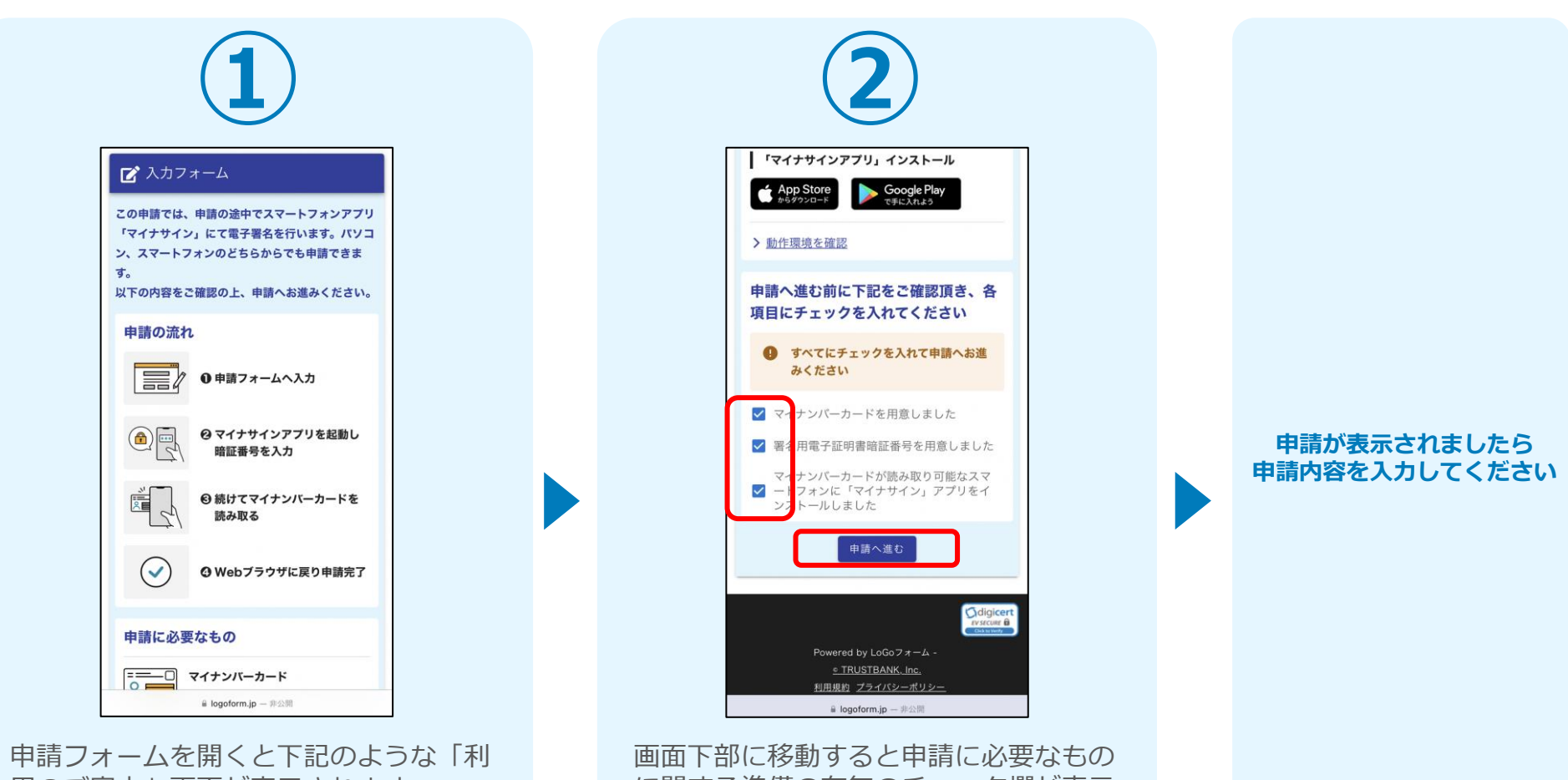

用のご案内」画面が表示されます。 申請の流れや、マイナサインで申請する ために必要なものが表示されます。

に関する準備の有無のチェック欄が表示 されます。 3つすべてチェックすると「申請へ進 む」のボタンが有効化されます。

## 02.「マイナサインアプリ」を利用して本人確認を実施

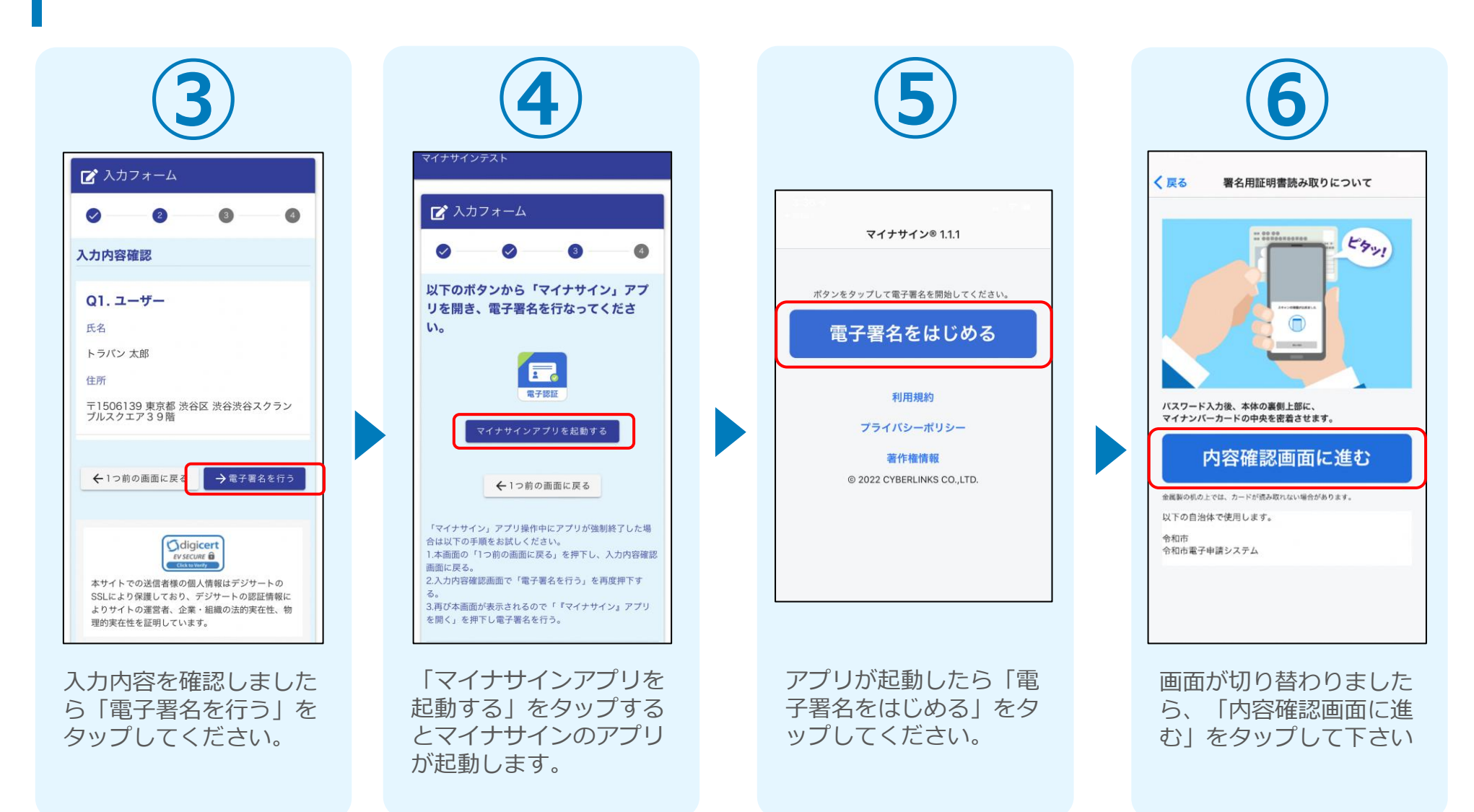

# 03.マイナンバーカードの読み取りへ

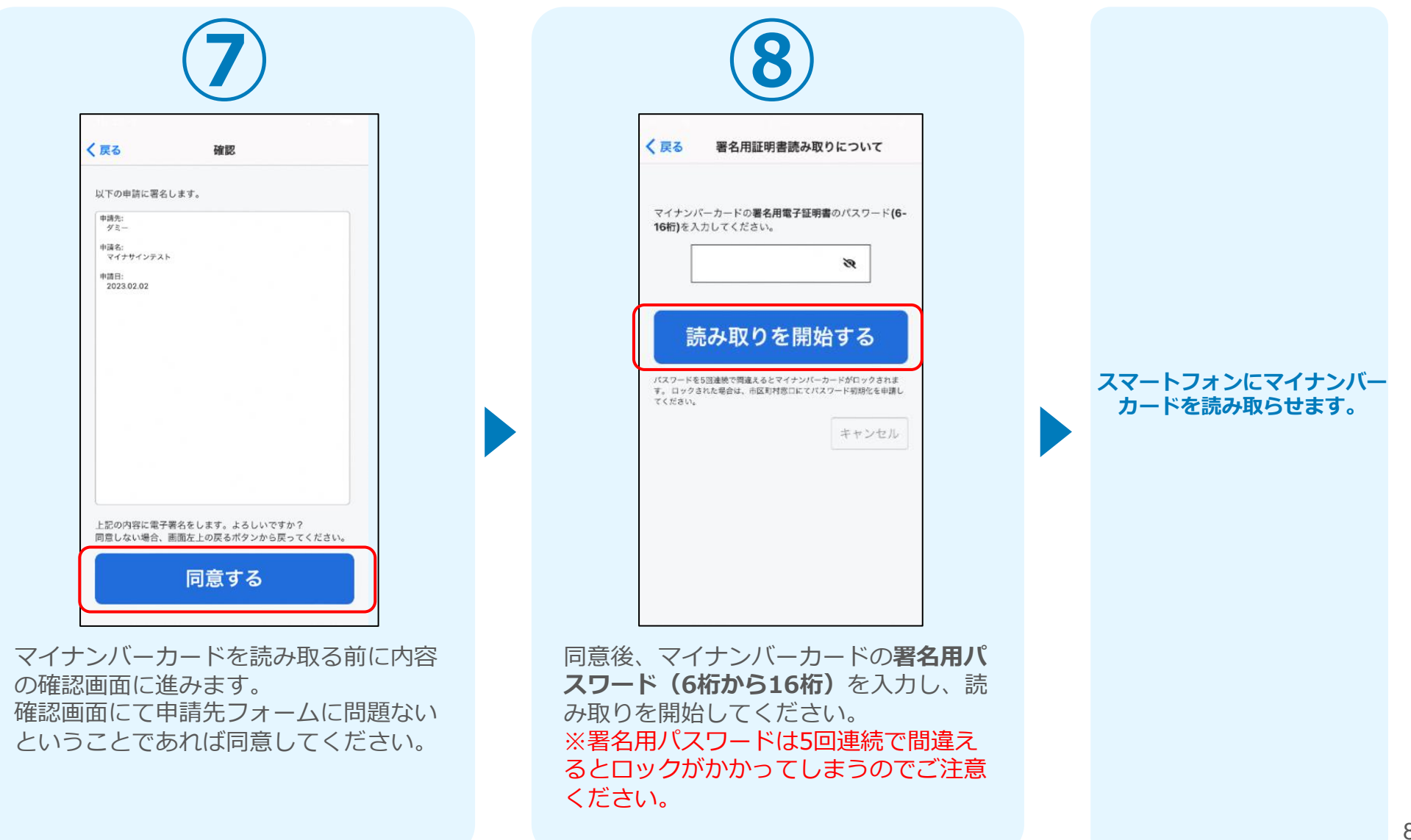

# 04.読み取りから申請完了

#### iPhone iPhone

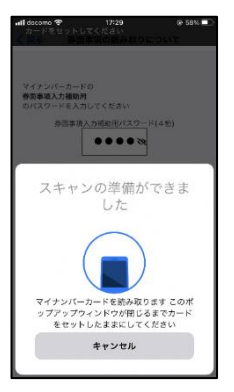

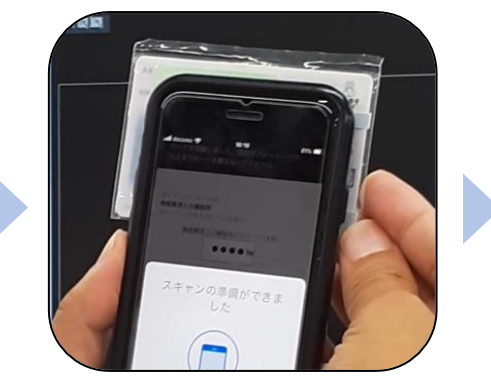

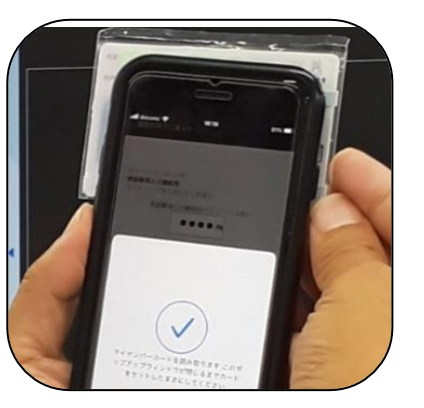

Android

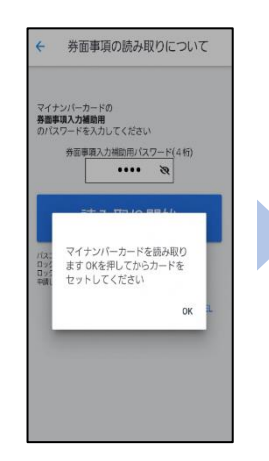

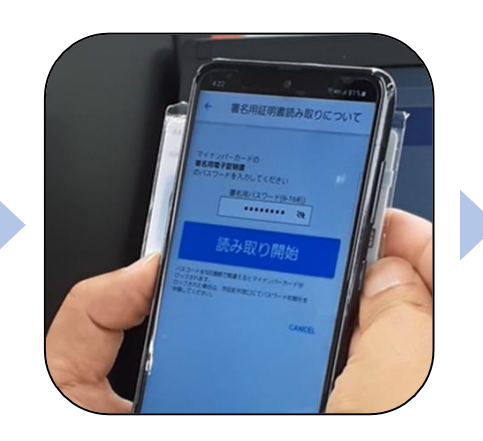

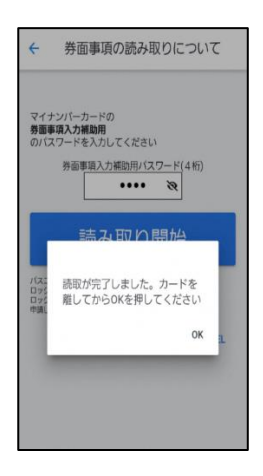

スマートフォンの画面に署名が完了した旨表 示されますので「**OK**」をタップしてください。 自動で**LoGo**フォームを申請していたブラウザ に戻ります。(※自動で戻らなかった場合は 手動でお戻りください。)

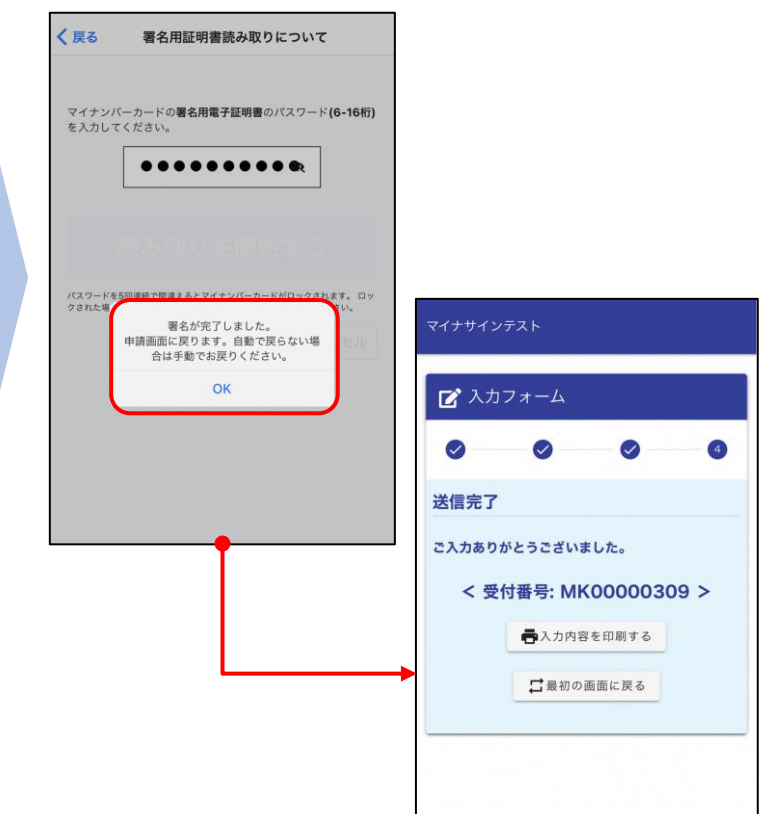

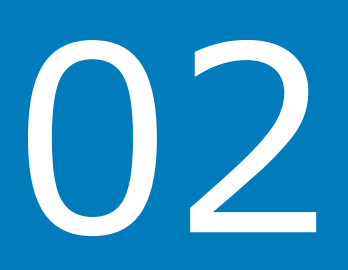

# PCとスマートフォンから 電子申請システムを利用 する場合

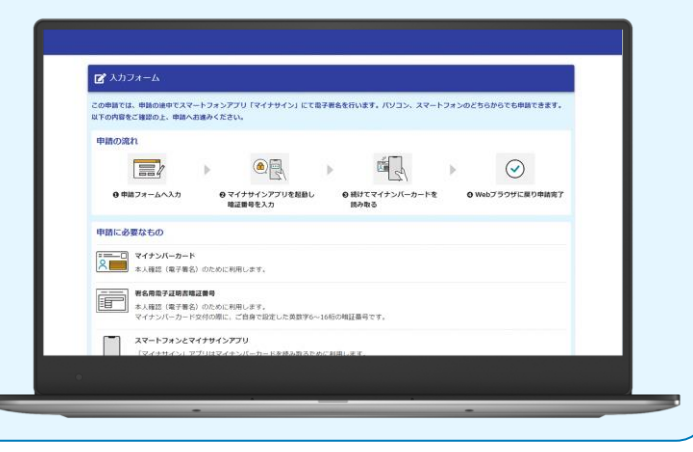

## 01.電子申請システム(LoGoフォーム)へアクセス

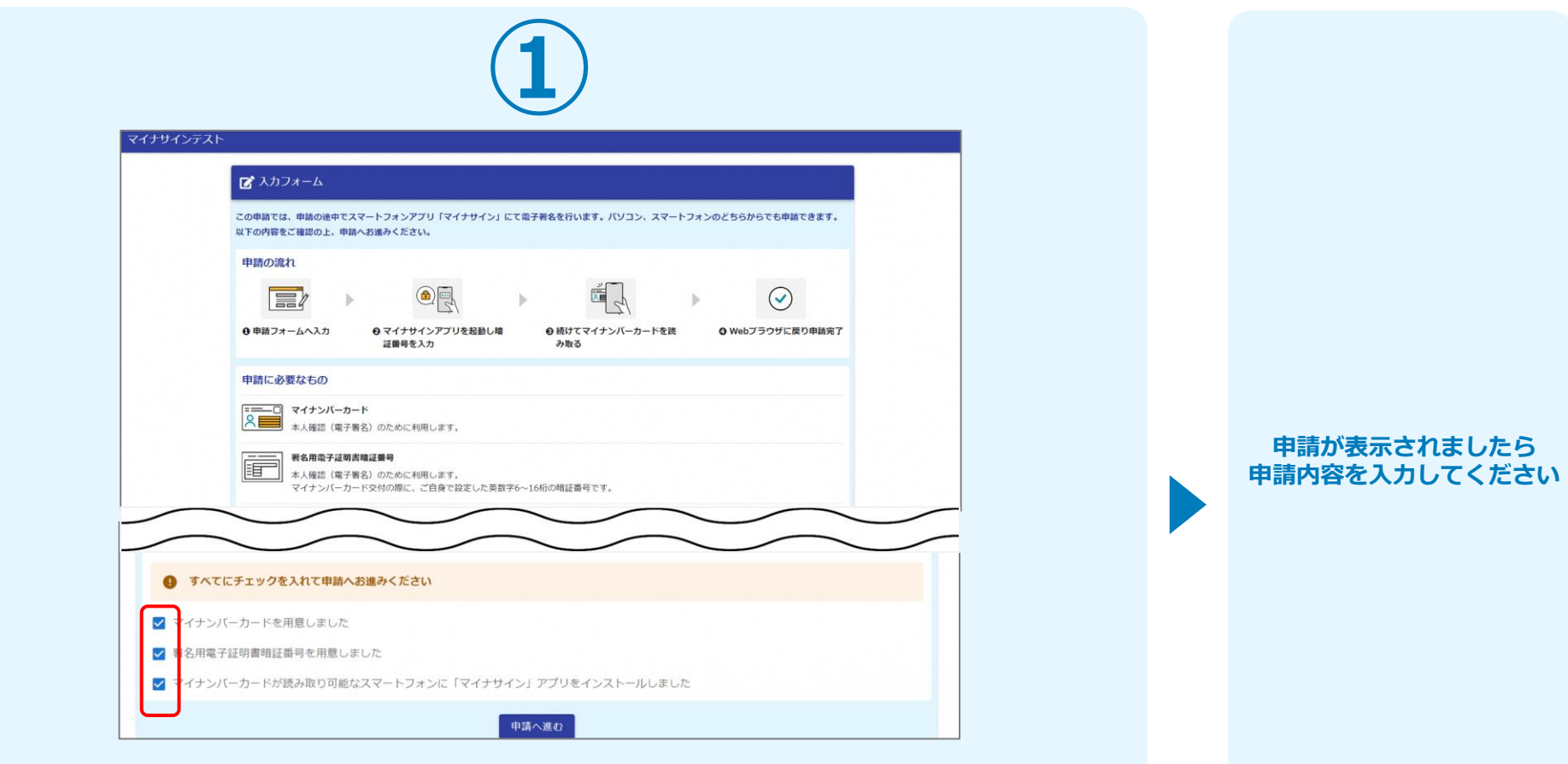

申請時にPCからアクセスした場合、申請フォームを開くと下記のような「利用のご案内」画 面が表示されます。

申請の流れや、マイナサインで申請するために必要なものが表示されます。 画面下部に移動すると申請に必要なものに関する準備の有無のチェック欄が表示されます。 **3つすべてチェックすると「申請へ進む」のボタンが有効化されます。**

### 02.申請後QRコードを読み取る

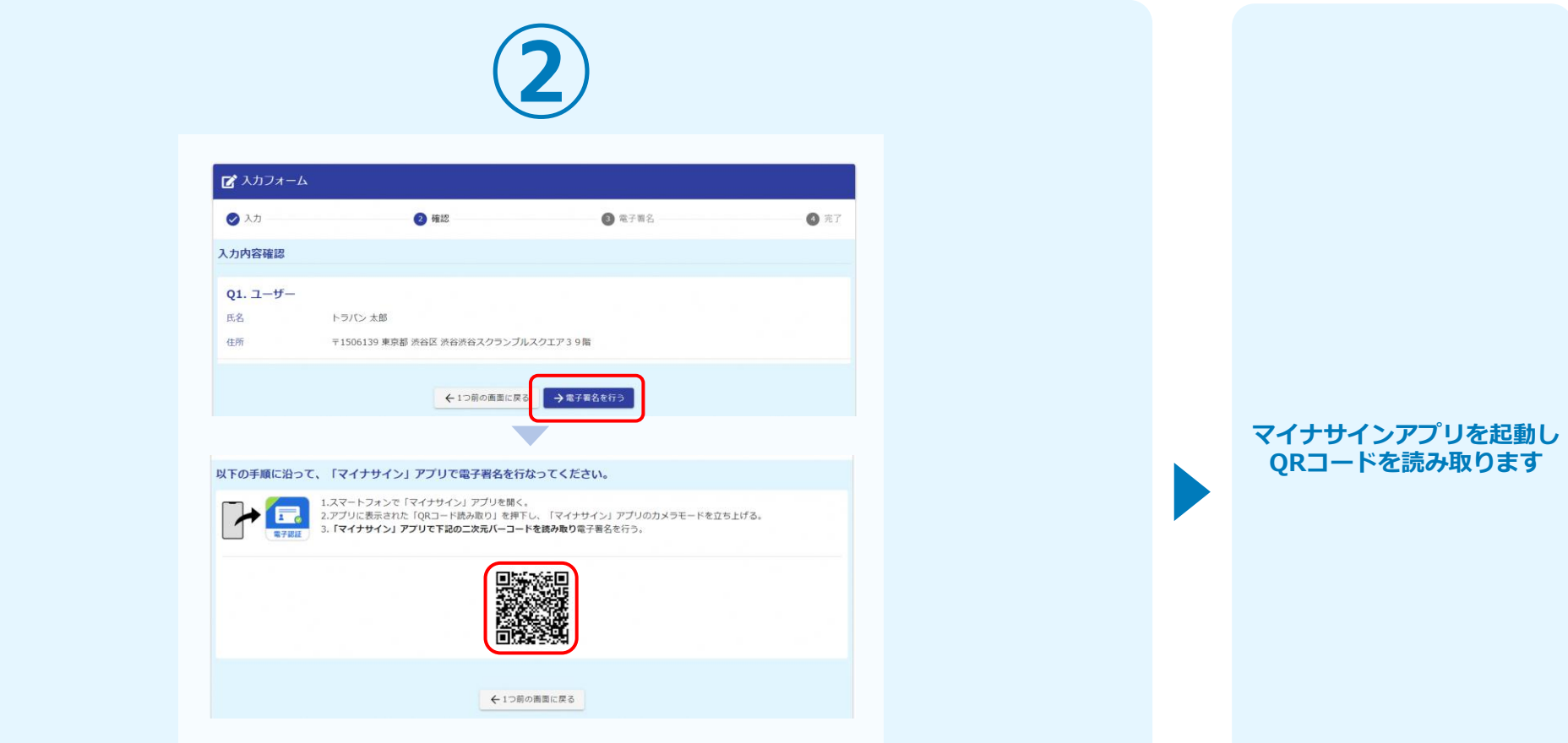

フォームへの情報入力後、回答を送信する際、電子署名を行います。お手元に必要なものをご 準備ください。

**「電子署名を行う」をクリックすると画面にQRコードが表示されますので、アプリで読み取 ります。**

画面下部にマイナサインアプリインストール用のQRコードも用意されておりますので、イン ストールがお済でない方は以下よりインストールを行ってください。

# 03.申請後QRコードを読み取る

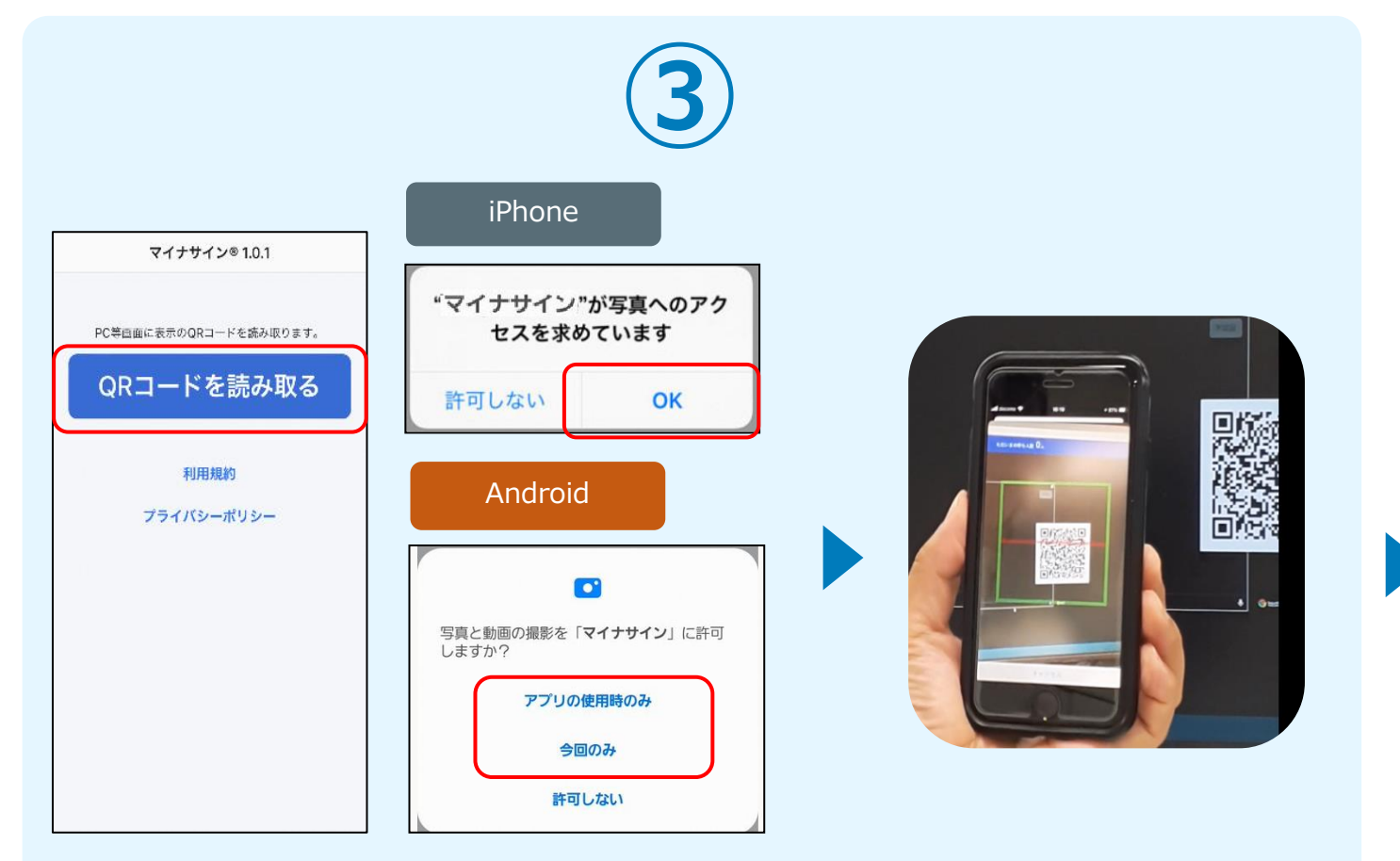

**マイナサインから申請内容を 確認します**

スマートフォンからマイナサインアプリを開くと「QRコードを読み取る」というボタンが表 示されますのでタップしてください。カメラが起動しますので先ほど表示されたQRコードを 画面の中央に収まるようにし、読み取ると次の画面に移動します。初回には、アプリより写真 へのアクセスを求められますので、許可をしてください。

### 04.マイナンバーカードの読み取りへ

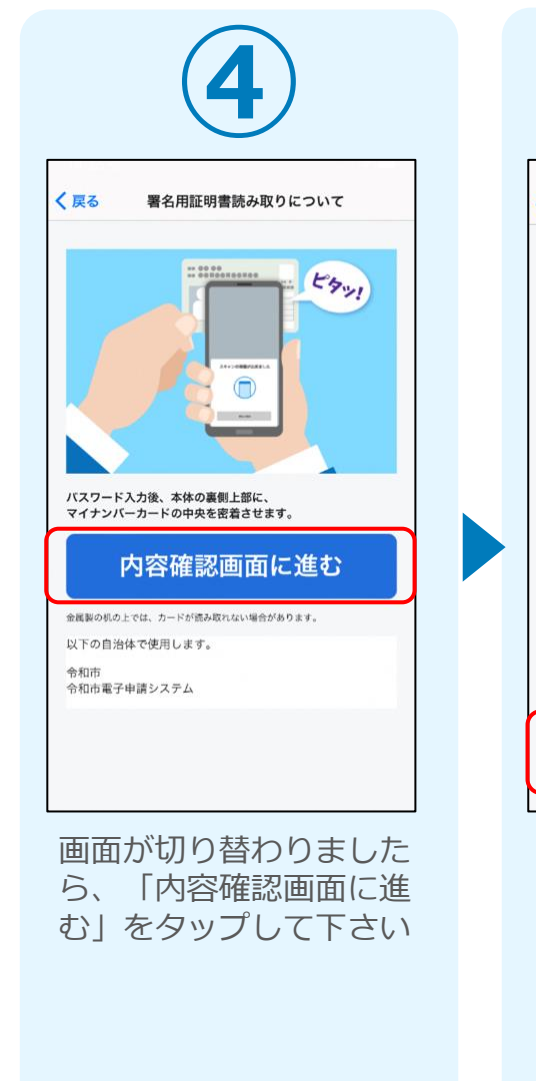

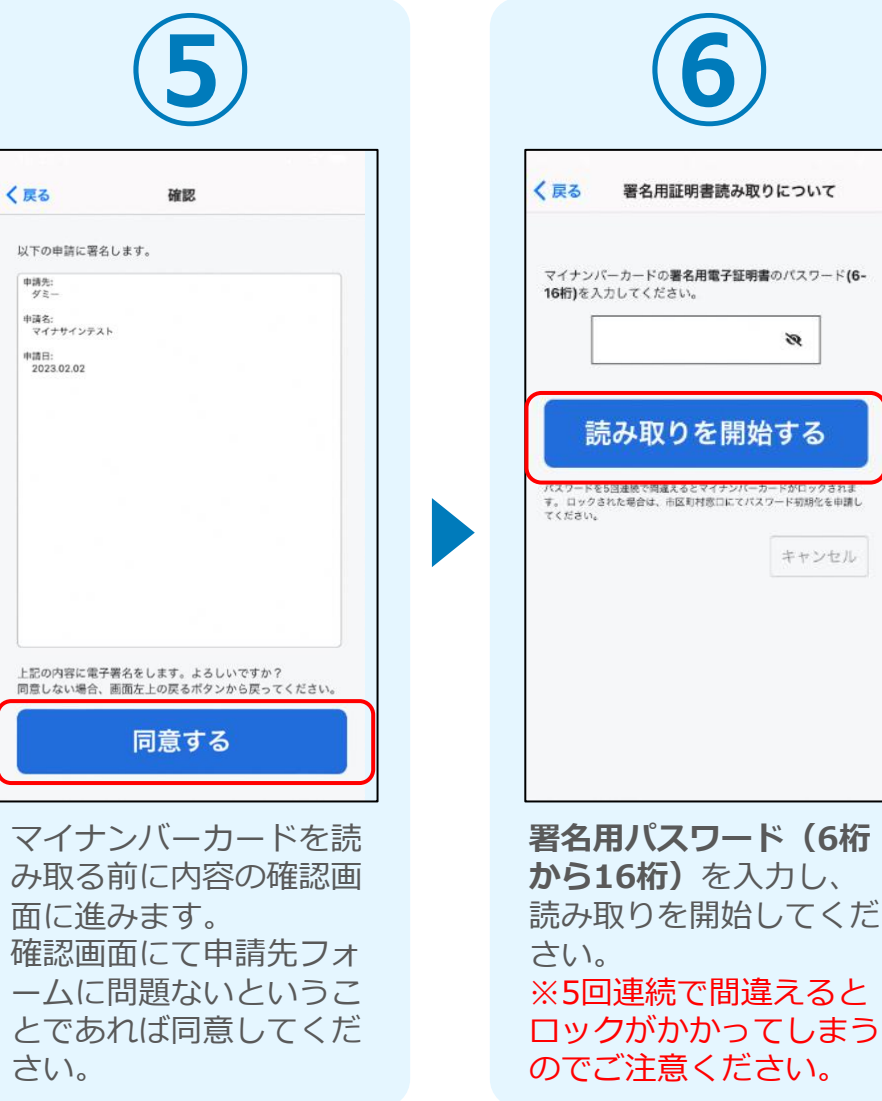

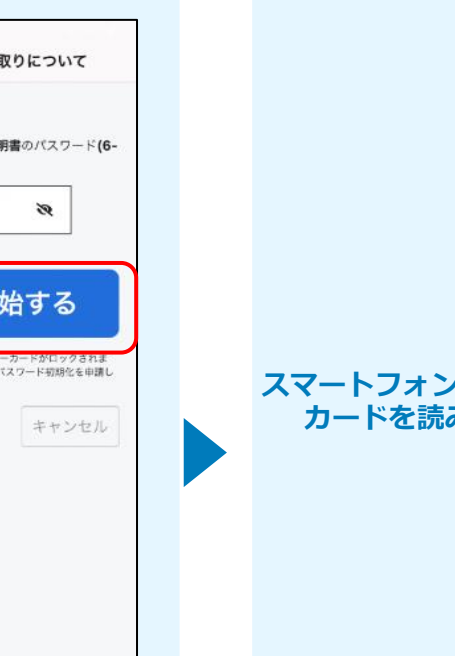

**スマートフォンにマイナンバー カードを読み取らせます**

# 05.読み取りから申請完了

#### iPhone iPhone

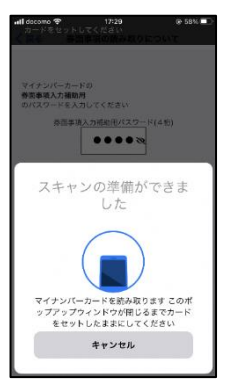

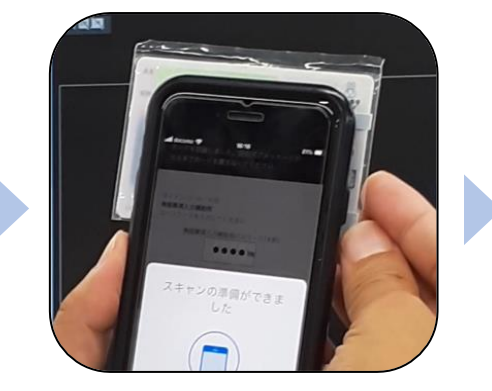

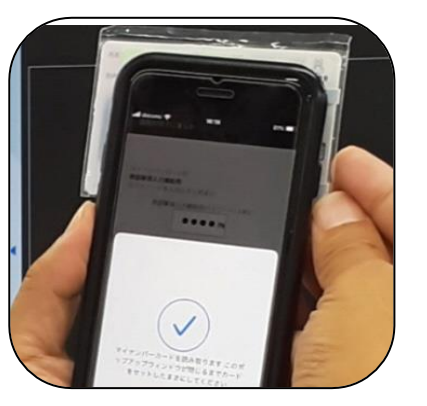

#### Android

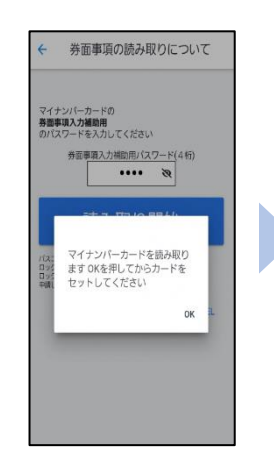

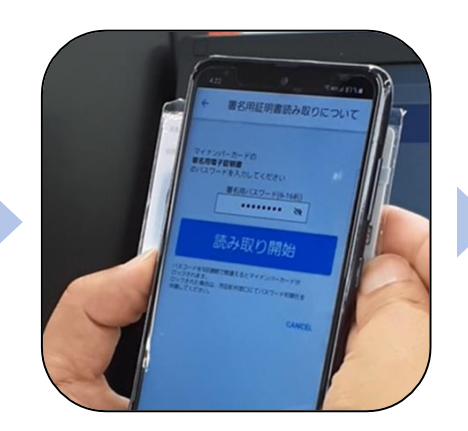

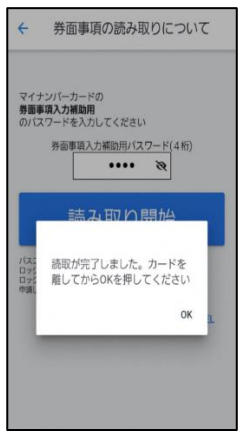

#### カード読み取り後、スマートフォン(マイナ サイン)の画面はトップに戻り、**PC**の画面で は送信完了となります。

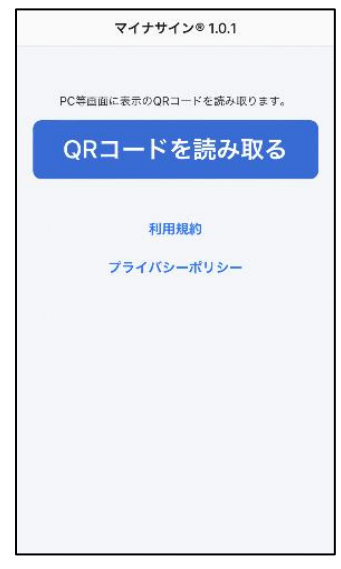

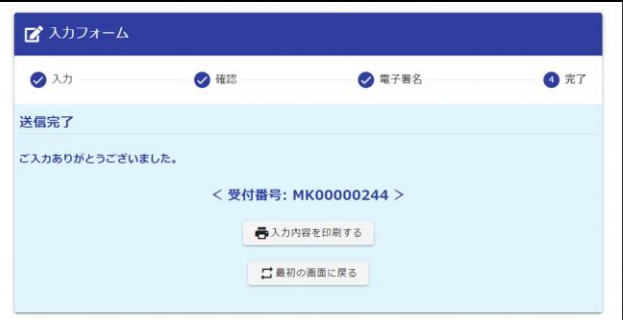